## LearnIT2teach Avenue

## **Adding Video to an Assignment Description**

Instead of simply providing leaners with a text assignment description, an instructor can record a video introduction in an assignment.

To learn more options related to creating an assignment, go to the **Add an Assignment** document. **Note: The steps to adding an audio recording to the instructions for an assignment also apply to labels, pages, forums, blogs or any Moodle module with the text editor toolbar.**

## **Setting up an Assignment with a text and video prompts**

- 1. On your course, click the **Turn editing on** button.
- 2. I n the topic where the link to the **Assignment** should appear, click on the **Add an activity or resource** link.

The **Add a new activity or resource** pop-up appears.

3. Select **Assignment** in the **Activities** tab.

The **Adding a new Assignment** page appears.

Settings in the General section are used to set the general information about the activity.

4. Type a descriptive name in the Assignment name text box.

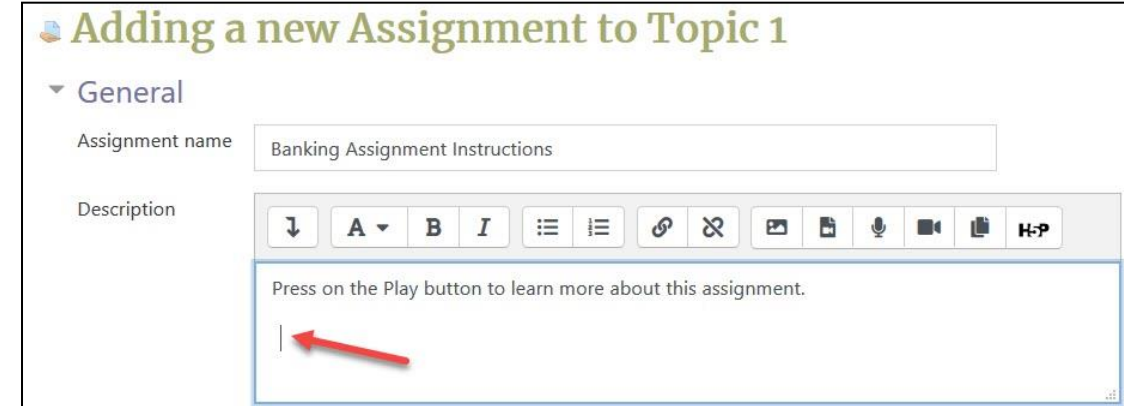

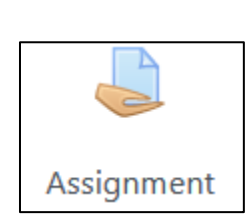

Turn editing on

 $\div$  Add an activity or resource

## Avenue EearnIT2teach

- 5. Click in Description box. Type the instructions you would like learners to read.
- 6. Move the insertion point to where you would like the video player to display.
- 7. Click on the Record Video icon.

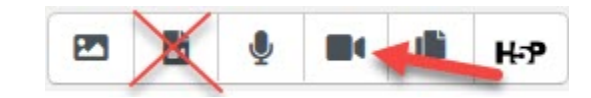

Note: Be sure not to click on the Insert video icon crossed out above.

8. Click on the Start recording button.

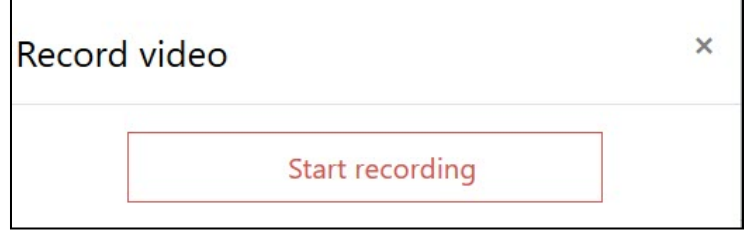

- 9. The Allow camera pop up may appear, similar to the one below.
- 10. Choose Allow to activate your computer's camera.

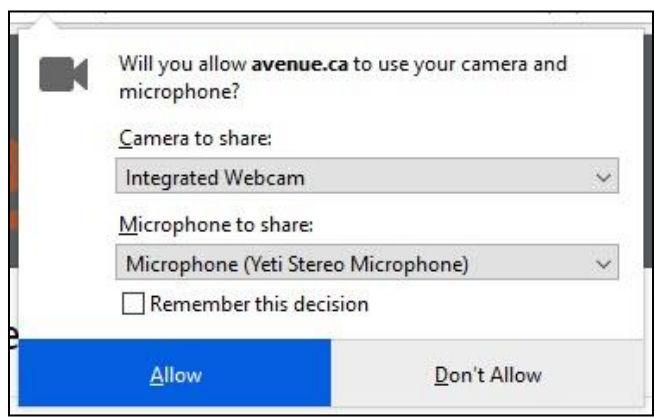

- 11. The **Record video** window is enabled.
- 12. Click on the Start recording button on the Record Video pop up.

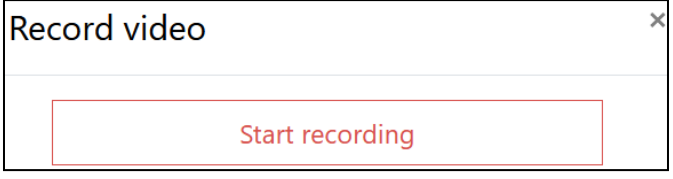

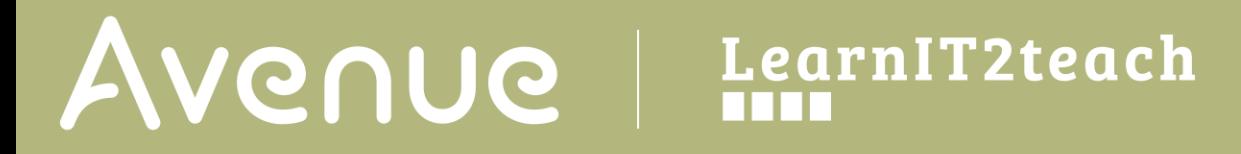

13. Look into the camera and speak.

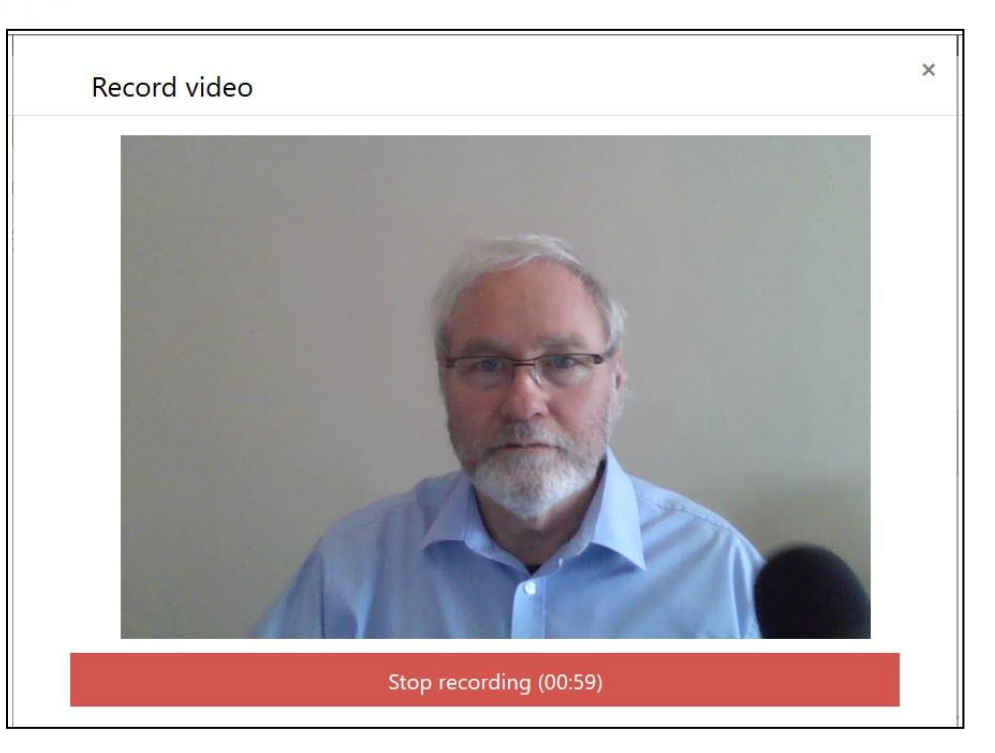

14. Click on the Stop recording button to finish recording your video.

It is a good idea to preview the recording before inserting it into your course.

- 15. If the video needs to be recorded again, click on the Record again button.
- 16. If the video meets your expectations, click on the Attach recording button.

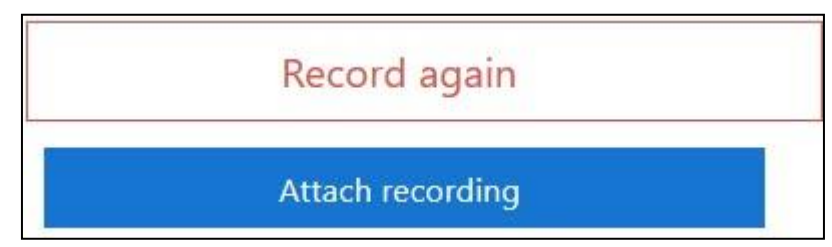

- 17. The video is then converted and uploaded to a server. Depending on your connection and the length of your recording, it may take between a few seconds to a minute.
- 18. The video will appear in the Assignment activity.
- 19. Complete the other sections for the Assignment.

Avenue EearnIT2teach

- 20. Click the Save and display button to save/update the activity.
- 21. On the Assignment page, you may hear/see a conversion message.
- 22. On the course main page the **Assignment** link appears similar to this.

**Banking Assignment Instructions** 

Use the Switch role to... student function to preview the activity. Or, use an unused student ID to test the Assignment, in order to be able to see how marking it will work.

Note: Playback controller button appear after the Play button is pressed.

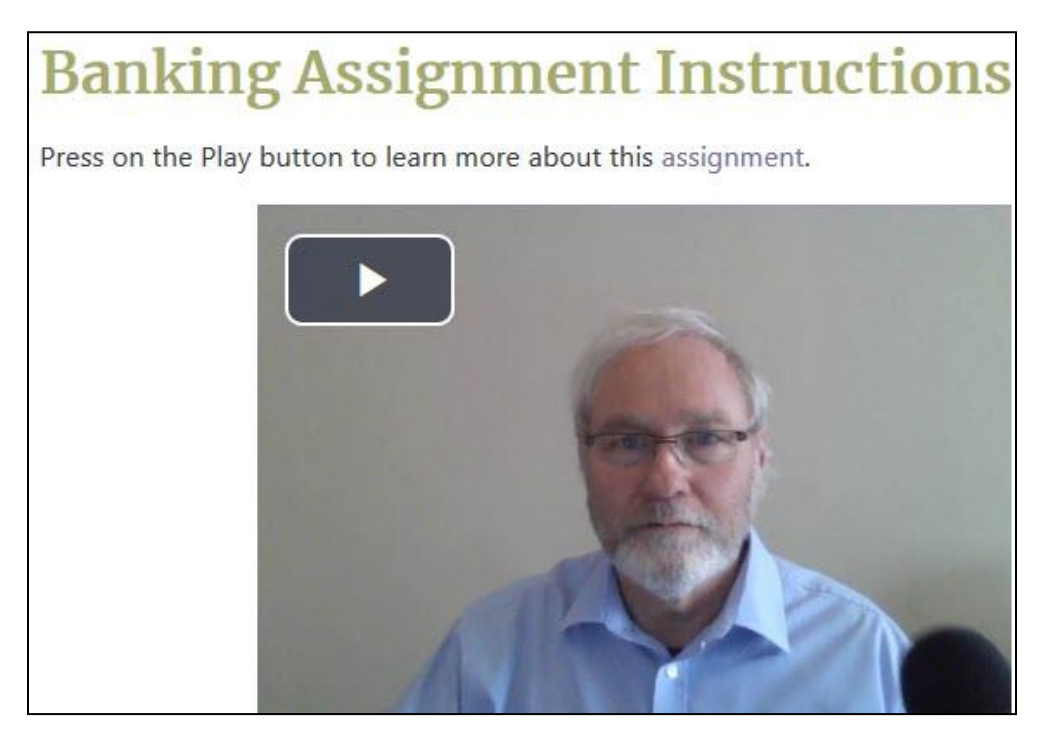